## **How to Submit a 60 Garden St. (PRESTO) Work Order Request**

Click the following url[:https://www.netcasters.com/cgi-bin/fas/dms/request.pl](https://www.netcasters.com/cgi-bin/fas/dms/request.pl) *Requires HarvardKey login*

## **Steps**

1. Contact Info will auto populate using data associated with HUID (If needed, info can be edited on this form)

- 2. Drop Down list: select **Building** name *(Type in "Observatory" and select building it is for)*
- 3. Enter **Location** (room number, floor, area, etc., as appropriate)
- 4. Select **Affiliation** (Harvard or SAO)
- 5. Drop Down list: select **Problem** (choose OTHER if nothing else on the list is relevant)
- 6. If needed, provide a brief description in the **c** box
- 7. Click on the **Submit Work Request** button to submit

*Once submitted, the request goes to the local building operations staff, and a system generated email is sent to the requestor*

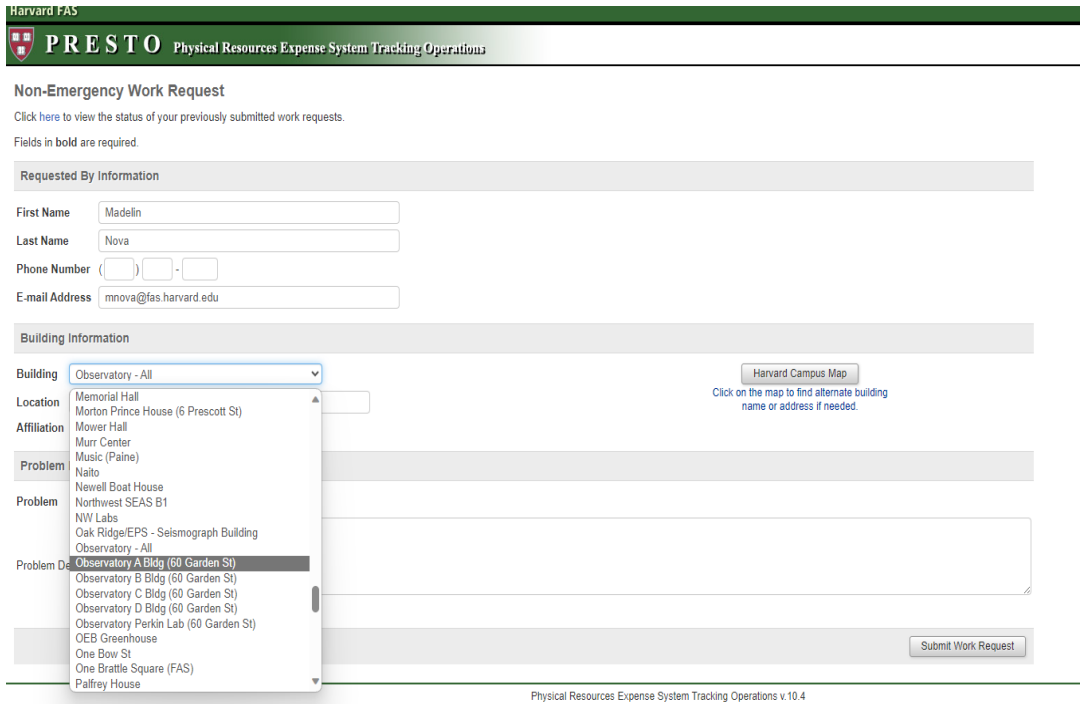

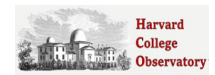